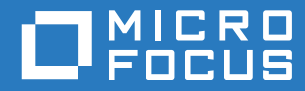

# PlateSpin® Migrate 12.2.1 Guide d'installation et de mise à niveau

**Décembre 2017**

#### **Mentions légales**

Pour plus d'informations sur les mentions légales, les marques, les exclusions de garantie, les garanties, les limitations en matière d'exportation et d'utilisation, les droits du gouvernement américain, la politique relative aux brevets et la compatibilité avec la norme FIPS, consultez le site <https://www.microfocus.com/about/legal/>.

**Copyright © 2017 NetIQ Corporation, une société Micro Focus. Tous droits réservés.**

#### **Octroi de licence**

La licence achetée pour PlateSpin Migrate 9.3 ou version ultérieure ne peut pas être utilisée avec PlateSpin Migrate 9.2 ou des versions antérieures.

# **Table des matières**

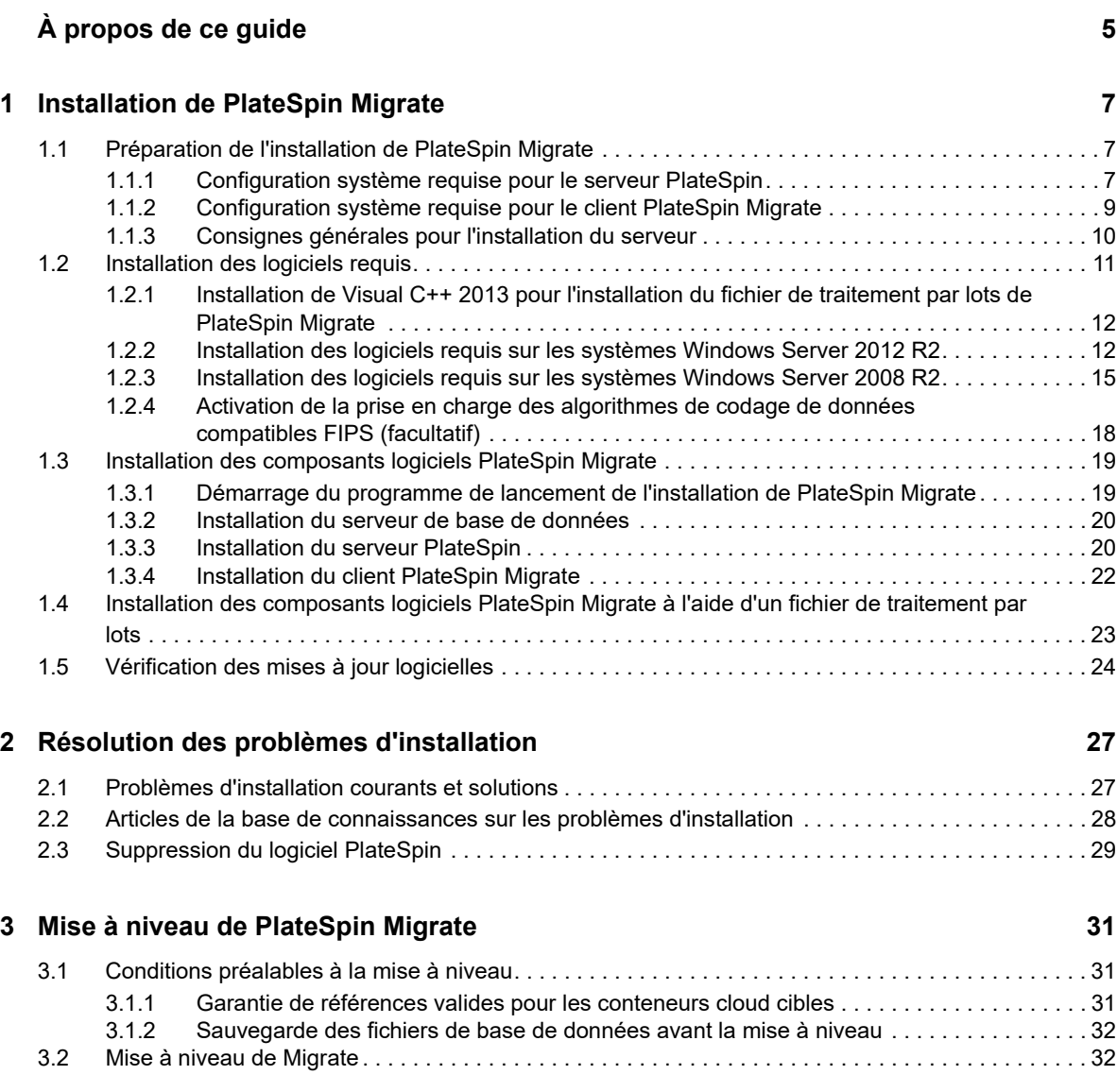

# <span id="page-4-0"></span>**À propos de ce guide**

Le présent guide vous explique comment installer votre produit PlateSpin Migrate.

- [Chapitre 1, « Installation de PlateSpin Migrate », page 7](#page-6-3)
- [Chapitre 2, « Résolution des problèmes d'installation », page 27](#page-26-2)
- [Chapitre 3, « Mise à niveau de PlateSpin Migrate », page 31](#page-30-3)

#### **Public**

Ce guide s'adresse au personnel informatique tel que les opérateurs et administrateurs de centres de données qui utilisent PlateSpin Migrate dans leurs projets de migration de workloads quotidiens.

#### **Documentation supplémentaire**

Ce guide fait partie de la documentation de PlateSpin Migrate. Pour obtenir une liste complète des publications relatives à cette version, visitez le [site Web de documentation de PlateSpin](https://www.netiq.com/documentation/platespin-migrate-12-2-1/)  [Migrate 12.2.1](https://www.netiq.com/documentation/platespin-migrate-12-2-1/) (https://www.netiq.com/documentation/platespin-migrate-12-2-1/).

#### **Mises à jour de la documentation**

La version la plus récente de ce guide est disponible sur le [site Web de documentation de](https://www.netiq.com/documentation/platespin-migrate-12-2-1/)  [PlateSpin Migrate](https://www.netiq.com/documentation/platespin-migrate-12-2-1/) (https://www.netiq.com/documentation/platespin-migrate-12-2-1/).

#### **Contacter Micro Focus**

Pour tout problème spécifique au produit, contactez l'équipe de support de Micro Focus à l'adresse [https://www.microfocus.com/support-and-services/.](https://www.microfocus.com/support-and-services/)

Pour obtenir des conseils ou un complément d'informations techniques, vous pouvez consulter les ressources suivantes :

- Documentation du produit, articles de la Base de connaissances et vidéos : [https://](https://www.microfocus.com/support-and-services/) [www.microfocus.com/support-and-services/](https://www.microfocus.com/support-and-services/)
- Pages de la communauté Micro Focus : <https://www.microfocus.com/communities/>

#### **Contacter le support en charge de la documentation**

Notre objectif est de vous proposer une documentation qui réponde à vos besoins. Si vous avez des suggestions d'amélioration pour la documentation, vous pouvez envoyer un message électronique à l'adresse [Documentation-Feedback@netiq.com](mailto:Documentation-Feedback@netiq.com). Nous accordons une grande importance à vos commentaires et sommes impatients de connaître vos impressions.

# <span id="page-6-0"></span><sup>1</sup> **Installation de PlateSpin Migrate**

1

<span id="page-6-3"></span>PlateSpin Migrate est une application Windows qui s'exécute sur des systèmes d'exploitation serveur. Ses fonctionnalités dépendent de plusieurs composants logiciels, dont le logiciel serveur Web Microsoft Internet Information Services (IIS), accompagné de ses modules d'extension, l'infrastructure d'application Web ASP.NET, la bibliothèque et l'exécutable Microsoft .NET Framework, ainsi qu'une instance de base de données Microsoft SQL Server dédiée.

Pour installer et utiliser PlateSpin Migrate sans problème, passez en revue la configuration système requise et planifiez votre installation.

PlateSpin Migrate fournit une interface Web qui permet de planifier et d'exécuter des migrations automatisées pour un grand nombre de workloads. L'interface Web PlateSpin Migrate s'installe automatiquement lorsque vous installez le serveur PlateSpin Migrate. Pour plus d'informations sur l'utilisation de l'interface Web de PlateSpin Migrate, reportez-vous au *Guide de l'utilisateur de PlateSpin Migrate 12.2.1*.

**REMARQUE :** outre la version anglaise de PlateSpin Migrate, le produit a été localisé afin de pouvoir être installé et utilisé sur des machines configurées pour l'allemand, le chinois simplifié, le chinois traditionnel, le français et le japonais. La documentation est également disponible en espagnol.

Cette section fournit des informations sur l'installation de PlateSpin Migrate :

- [Section 1.1, « Préparation de l'installation de PlateSpin Migrate », page 7](#page-6-1)
- [Section 1.2, « Installation des logiciels requis », page 11](#page-10-0)
- [Section 1.3, « Installation des composants logiciels PlateSpin Migrate », page 19](#page-18-0)
- [Section 1.4, « Installation des composants logiciels PlateSpin Migrate à l'aide d'un fichier de](#page-22-0)  [traitement par lots », page 23](#page-22-0)
- [Section 1.5, « Vérification des mises à jour logicielles », page 24](#page-23-0)

## <span id="page-6-1"></span>**1.1 Préparation de l'installation de PlateSpin Migrate**

- [Section 1.1.1, « Configuration système requise pour le serveur PlateSpin », page 7](#page-6-2)
- [Section 1.1.2, « Configuration système requise pour le client PlateSpin Migrate », page 9](#page-8-0)
- [Section 1.1.3, « Consignes générales pour l'installation du serveur », page 10](#page-9-0)

### <span id="page-6-2"></span>**1.1.1 Configuration système requise pour le serveur PlateSpin**

La configuration système requise pour les hôtes du serveur PlateSpin est la suivante :

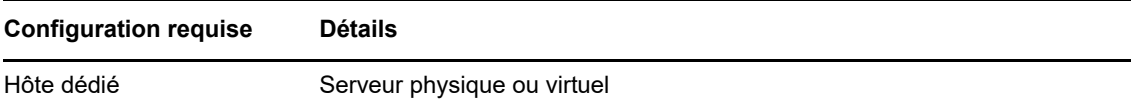

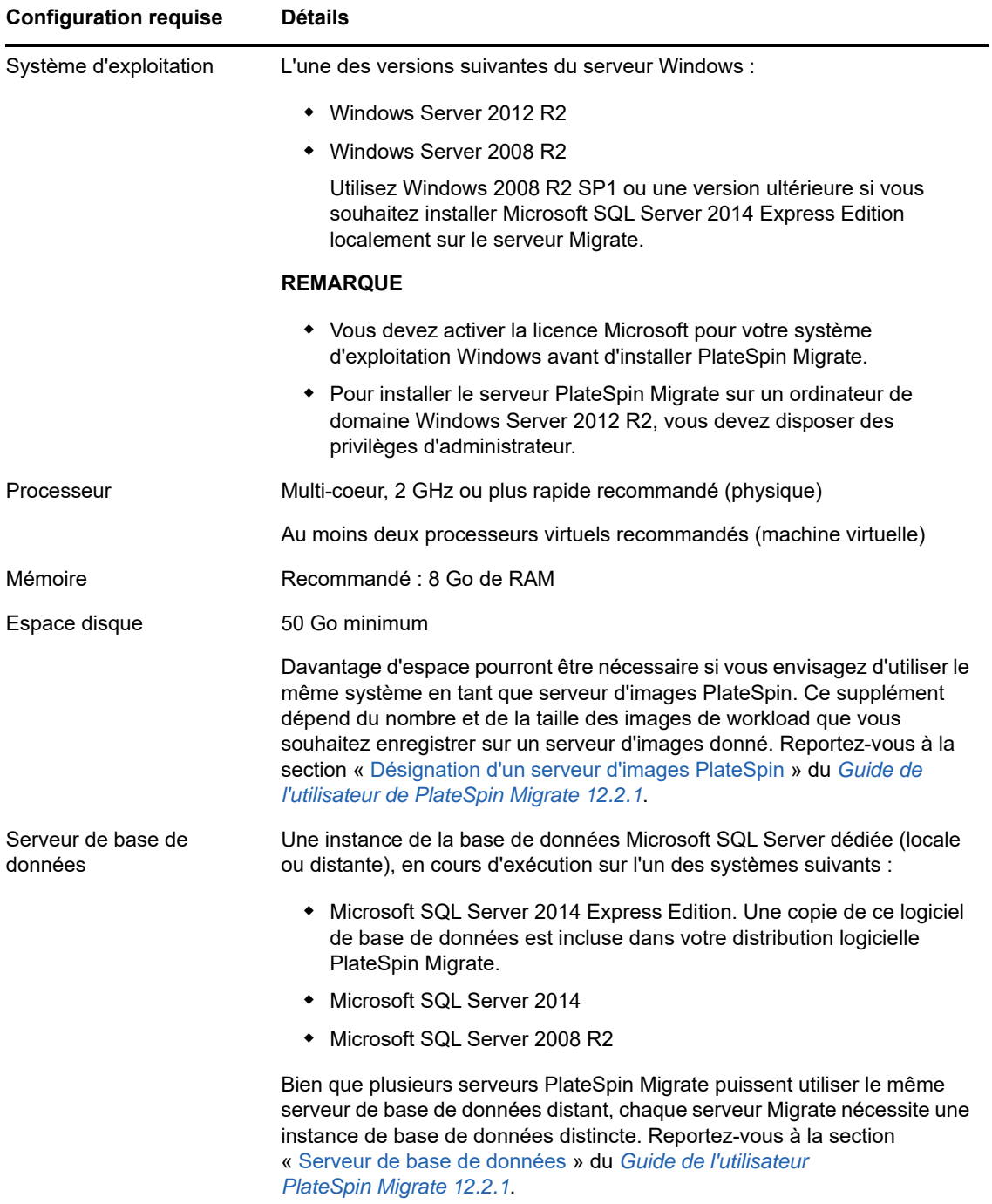

<span id="page-8-1"></span>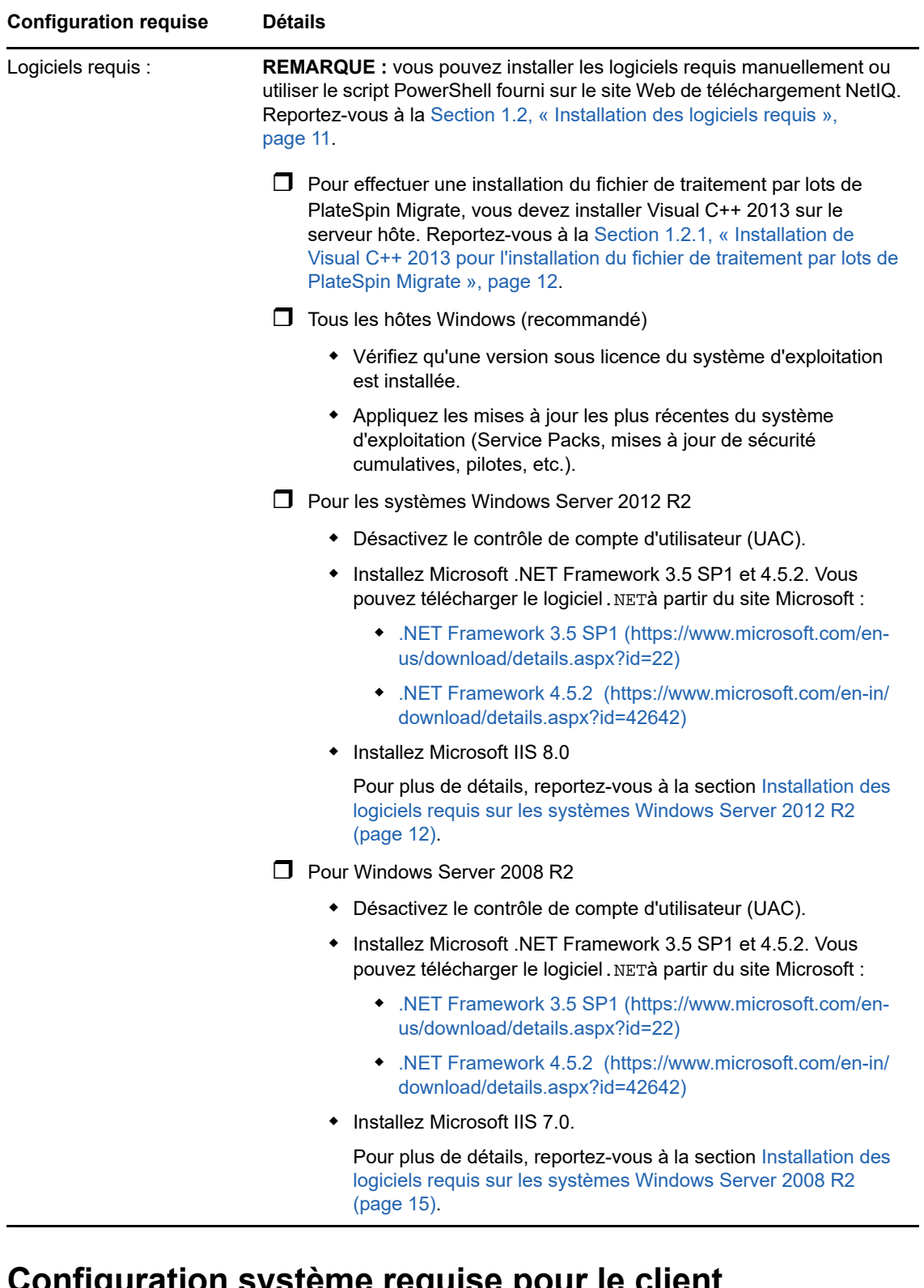

## <span id="page-8-0"></span>**1.1.2 Configuration système requise pour le client PlateSpin Migrate**

Vous pouvez installer le client PlateSpin sur l'hôte du serveur PlateSpin ou sur un ordinateur distinct.

La configuration requise pour les hôtes autonomes du client PlateSpin Migrate est la suivante :

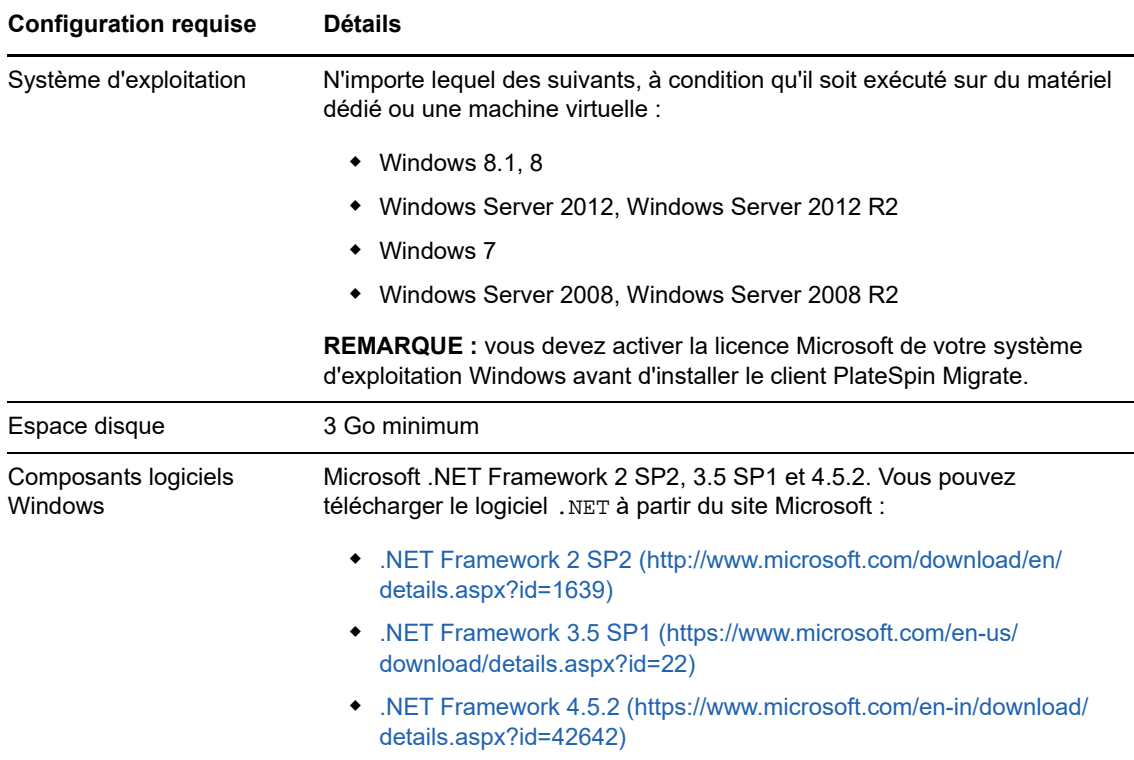

## <span id="page-9-0"></span>**1.1.3 Consignes générales pour l'installation du serveur**

Suivez ces consignes d'installation pour installer et utiliser PlateSpin Migrate sans problème.

<span id="page-9-1"></span>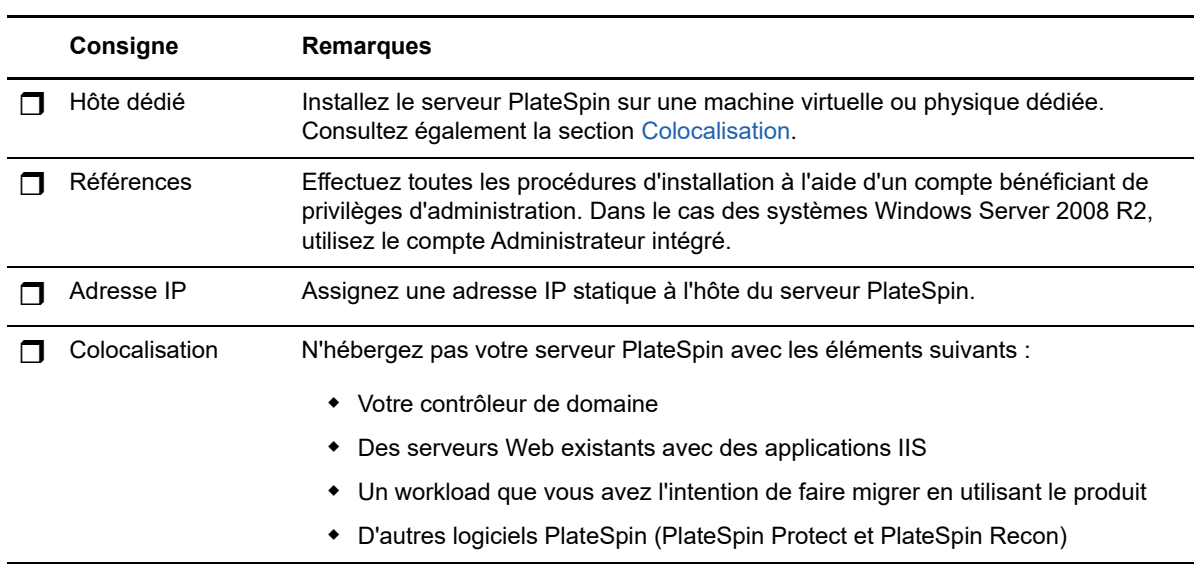

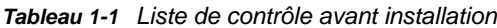

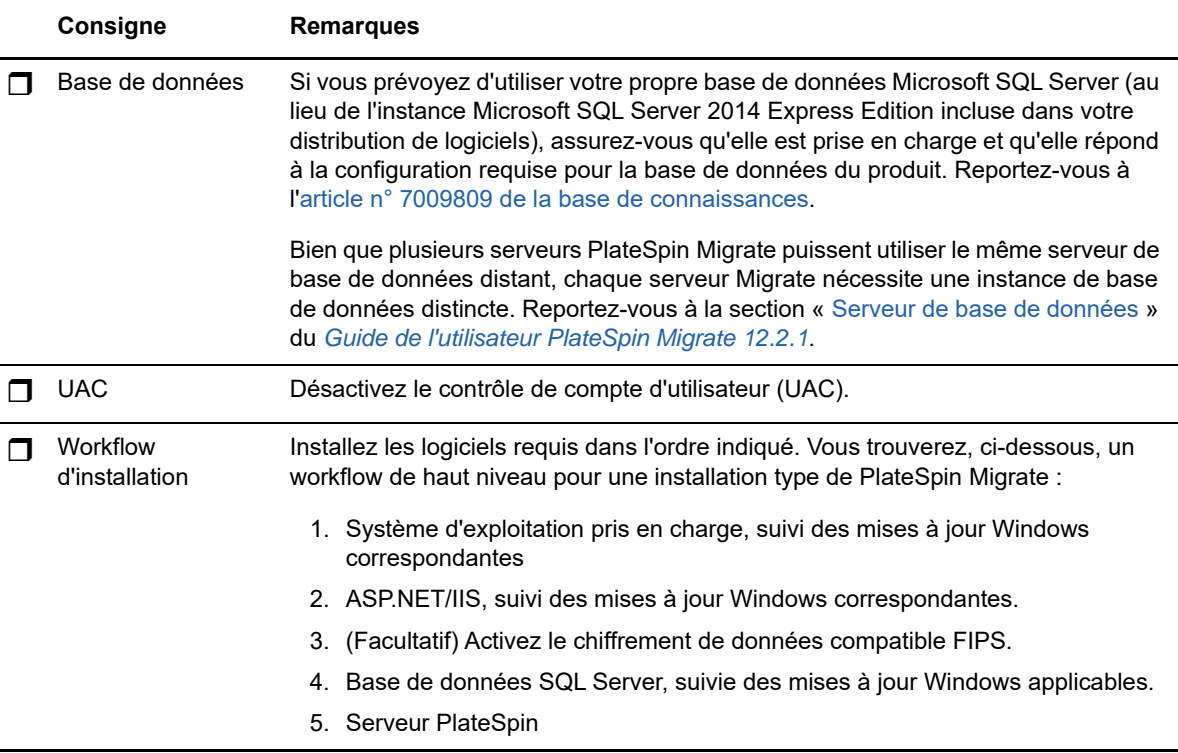

# <span id="page-10-0"></span>**1.2 Installation des logiciels requis**

Avant d'installer PlateSpin Migrate, assurez-vous d'avoir installé les [Logiciels requis :](#page-8-1) Visual C++, ASP.NET, IIS et .NET Framework. Vous pouvez utiliser le script *Install Prerequisites de PlateSpin Migrate* (Installer les composants requis de PlateSpin Migrate) accessible via le site Web de téléchargement NetIQ pour installer tous les logiciels manquants et appliquer la configuration appropriée. Vous pouvez également installer les logiciels requis manuellement à l'aide des procédures décrites dans cette section.

**Pour utiliser le script pour installer les logiciels requis, procédez comme suit :**

- **1** Sur le serveur PlateSpin Migrate prévu, installez une version prise en charge de Microsoft Windows Server et activez la licence Windows.
- **2** Accédez à la page des [téléchargements NetIQ](https://dl.netiq.com) (https://dl.netiq.com), puis recherchez et accédez à la page des téléchargements PlateSpin Migrate.
- **3** Téléchargez le fichier Install\_PlateSpin\_Migrate\_Prerequisites.zip.
- **4** Extrayez les fichiers sur le serveur hôte PlateSpin Migrate prévu :

```
Installez le fichier PlateSpin Migrate Prerequisites.ps1
Installez le fichier PlateSpin Migrate Prerequisites.bat
readme.txt
```
Le fichier BAT exécute le script sans exiger que l'utilisateur remplace la stratégie d'exécution PowerShell par **RemoteSigned**.

**5** Exécutez le script PowerShell.

Le script installe et configure automatiquement les logiciels requis.

**6** Passez à la section [« Installation des composants logiciels PlateSpin Migrate » page 19.](#page-18-0)

**Pour installer manuellement les logiciels requis :**

**REMARQUE :** étant donné que les paquetages et la distribution de ces composants logiciels varient suivant les versions des plates-formes Windows Server prises en charge, les procédures diffèrent également quelque peu. Utilisez la procédure appropriée pour la plate-forme cible dans l'ordre d'installation et de configuration indiqué.

- **1** Sur le serveur PlateSpin Migrate prévu, installez une version prise en charge de Microsoft Windows Server et activez la licence Windows.
- **2** Installez Visual C++.

Reportez-vous à la section [Installation de Visual C++ 2013 pour l'installation du fichier de](#page-11-0) [traitement par lots de PlateSpin Migrate.](#page-11-0)

- **3** Installez les composants Windows Server ASP .NET, IIS et .NET Framework :
	- [Installation des logiciels requis sur les systèmes Windows Server 2012 R2](#page-11-1) -OU-
	- **[Installation des logiciels requis sur les systèmes Windows Server 2008 R2](#page-14-0)**
- **4** (Facultatif) Activez le chiffrement de données compatible FIPS.

Reportez-vous à la section [Activation de la prise en charge des algorithmes de codage de](#page-17-0)  [données compatibles FIPS \(facultatif\)](#page-17-0).

**5** Passez à la section [« Installation des composants logiciels PlateSpin Migrate » page 19.](#page-18-0)

### <span id="page-11-0"></span>**1.2.1 Installation de Visual C++ 2013 pour l'installation du fichier de traitement par lots de PlateSpin Migrate**

Avant d'installer le fichier de traitement par lots du serveur PlateSpin Migrate, vous devez installer Visual C++ 2013 sur le serveur Migrate planifié. Ce logiciel est effectivement requis pour installer correctement le service de messagerie d'événements utilisé par PlateSpin Transformation Manager. Un package redistribuable Visual C++ 2013 est disponible dans le fichier PlateSpinMigrateSetup-12.2.1.*X*.exe. Vous pouvez également télécharger le package Visual C++ 2013 auprès de Microsoft et l'installer.

#### **Pour installer VC++ 2013 sur le serveur Migrate planifié, procédez comme suit :**

- **1** Extrayez le fichier PlateSpinMigrateSetup-12.2.1.*X*.exe à un emplacement sur l'hôte du serveur prévu pour PlateSpin Migrate.
- **2** Dans un navigateur de fichiers, accédez au dossier ..\Migrate-12.2.1. *X*\PlateSpinImage\VCruntime-x64.
- **3** Exécutez le fichier vcredist\_x64.exe en tant qu'administrateur.

### <span id="page-11-1"></span>**1.2.2 Installation des logiciels requis sur les systèmes Windows Server 2012 R2**

Suivez la procédure ci-dessous pour installer les [logiciels requis](#page-8-1) sur les serveurs Microsoft Windows Server 2012 R2 sur lesquels vous prévoyez d'installer le serveur PlateSpin Migrate. Avant de commencer, veillez à consulter les sections [« Configuration système](#page-6-2)  [requise pour le serveur PlateSpin » page 7](#page-6-2) et [« Consignes générales pour l'installation du serveur »](#page-9-0)  [page 10](#page-9-0).

#### **Pour installer les composants logiciels Microsoft requis :**

- **1** Utilisez le compte LUA (Local User Administrator) pour vous connecter à l'hôte du serveur PlateSpin souhaité.
- **2** Utilisez le Gestionnaire de serveur pour installer le serveur Web (IIS) et les autres logiciels requis par le serveur PlateSpin :
	- **2a** Ouvrez le Gestionnaire de serveur. Sélectionnez **Démarrer > Tous les programmes** > **Outils d'administration** > **Gestionnaire de serveur**.
	- **2b** Dans la barre d'outils du Gestionnaire de serveur, sélectionnez **Gérer** > **Ajouter des rôles et des fonctionnalités**.
	- **2c** Dans l'assistant d'ajout de rôles et de fonctionnalités, passez à l'onglet Type d'installation, puis continuez à suivre les étapes de l'assistant :

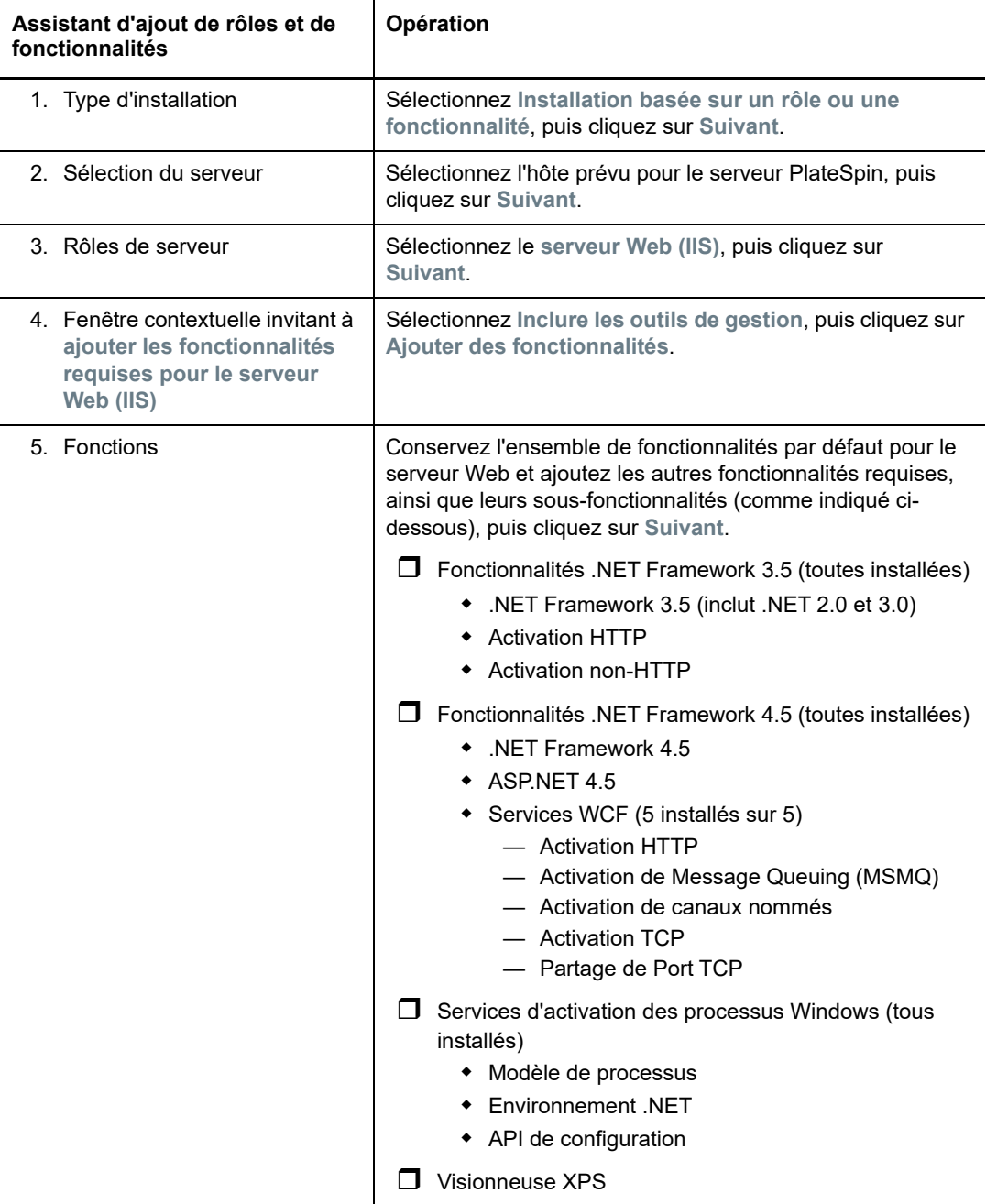

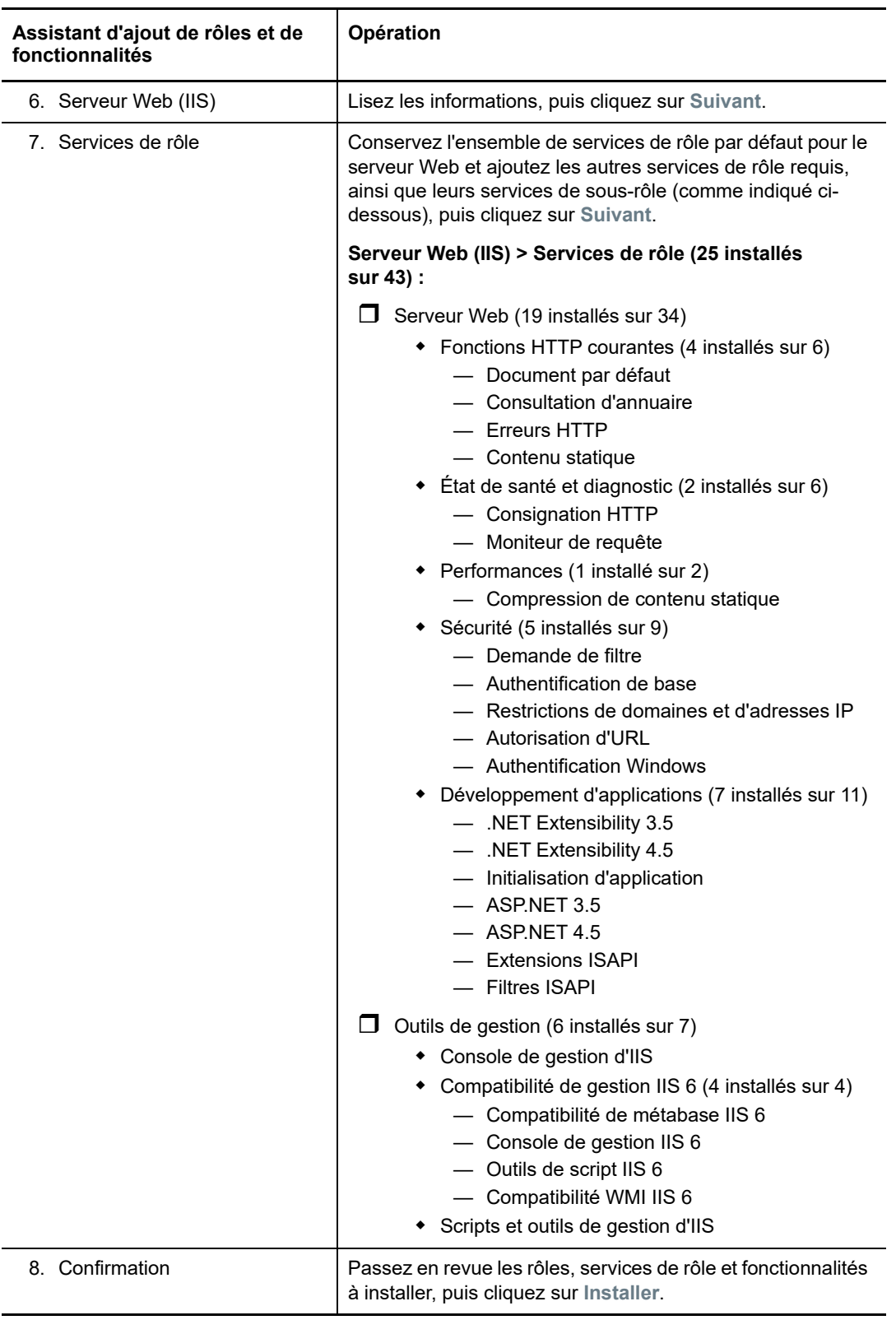

- **2d** Attendez que l'installation soit terminée, puis fermez l'assistant d'ajout de rôles et de fonctionnalités.
- **2e** Quittez le Gestionnaire de serveur.

### <span id="page-14-0"></span>**1.2.3 Installation des logiciels requis sur les systèmes Windows Server 2008 R2**

Suivez la procédure ci-dessous pour installer les [logiciels requis](#page-8-1) sur les serveurs Microsoft Windows Server 2008 R2 sur lesquels vous prévoyez d'installer le serveur PlateSpin Migrate. Avant de commencer, veillez à consulter les sections [« Configuration système](#page-6-2)  [requise pour le serveur PlateSpin » page 7](#page-6-2) et [« Consignes générales pour l'installation du serveur »](#page-9-0)  [page 10](#page-9-0).

#### **Pour installer les composants logiciels Microsoft requis :**

- **1** Utilisez le compte LUA (Local User Administrator) pour vous connecter à l'hôte du serveur PlateSpin souhaité.
- **2** Ouvrez le Gestionnaire de serveur. Sélectionnez **Démarrer > Tous les programmes** > **Outils d'administration** > **Gestionnaire de serveur**.
- **3** Utilisez le Gestionnaire de serveur pour installer le serveur Web (IIS) avec les composants requis par le serveur PlateSpin :
	- **3a** Dans le Gestionnaire de serveur, sélectionnez **Rôles** dans le volet de gauche, puis cliquez sur **Ajouter des rôles** dans le volet Rôles.
	- **3b** Dans l'assistant d'ajout de rôles, passez à l'onglet Rôles de serveur, puis continuez à suivre les étapes de l'assistant :

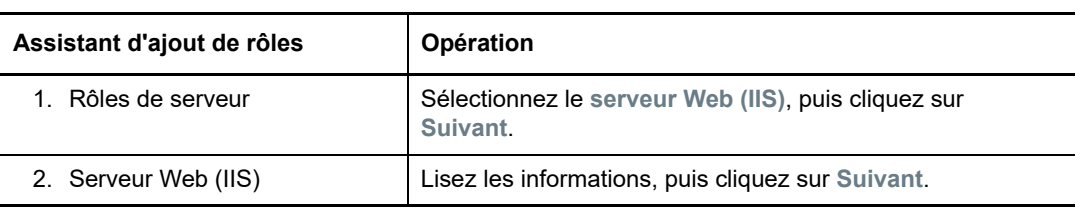

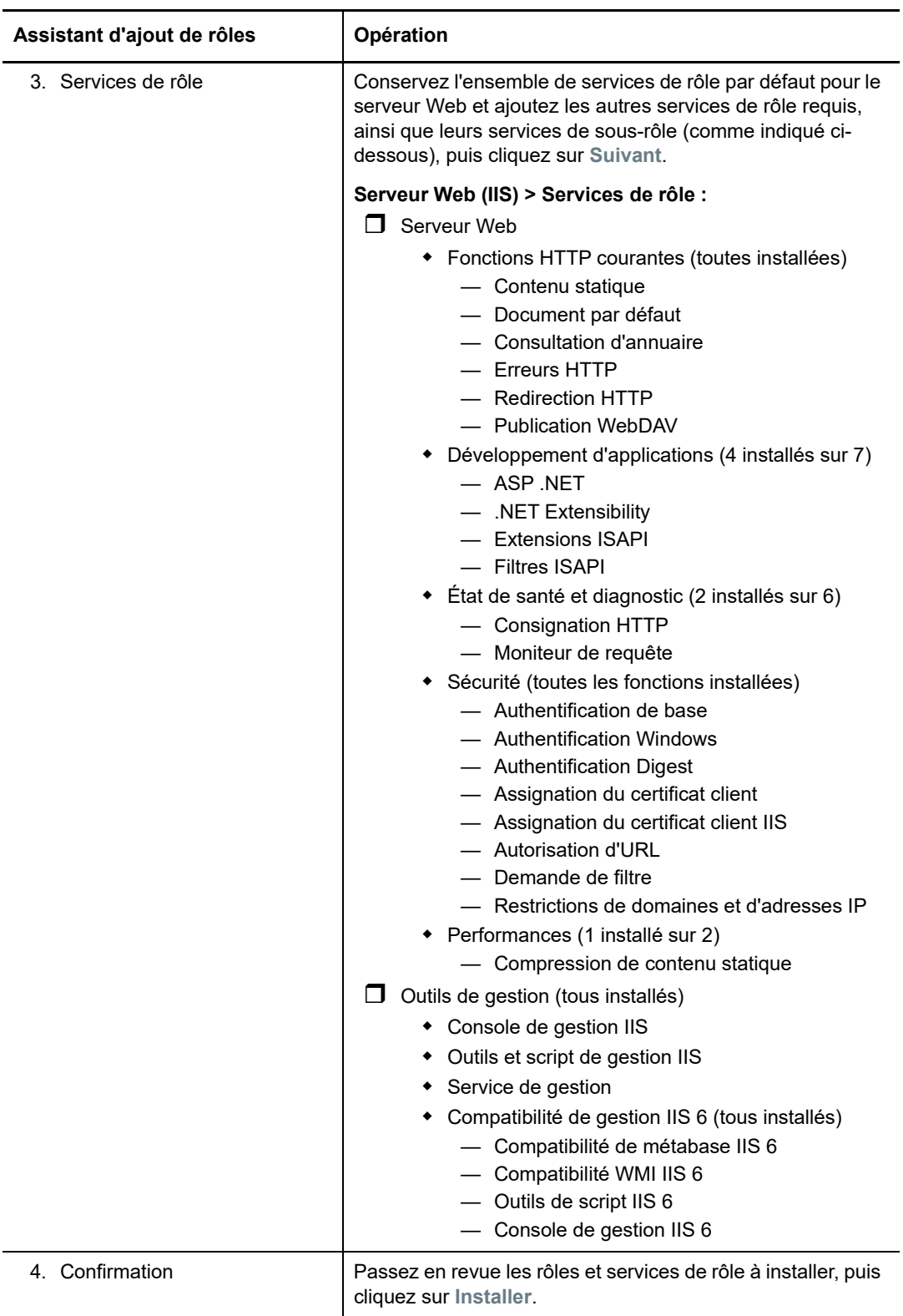

**3c** Attendez que l'installation soit terminée, puis fermez l'assistant d'ajout de rôles.

- **4** Utilisez le Gestionnaire de serveur pour installer les autres logiciels requis par le serveur PlateSpin :
	- **4a** Dans le Gestionnaire de serveur, sélectionnez **Fonctionnalités** dans le volet de gauche, puis cliquez sur **Ajouter des fonctionnalités** dans le volet Fonctionnalités.
	- **4b** Dans l'assistant d'ajout de fonctionnalités, passez à l'onglet Fonctionnalités, puis continuez à suivre les étapes de l'assistant :

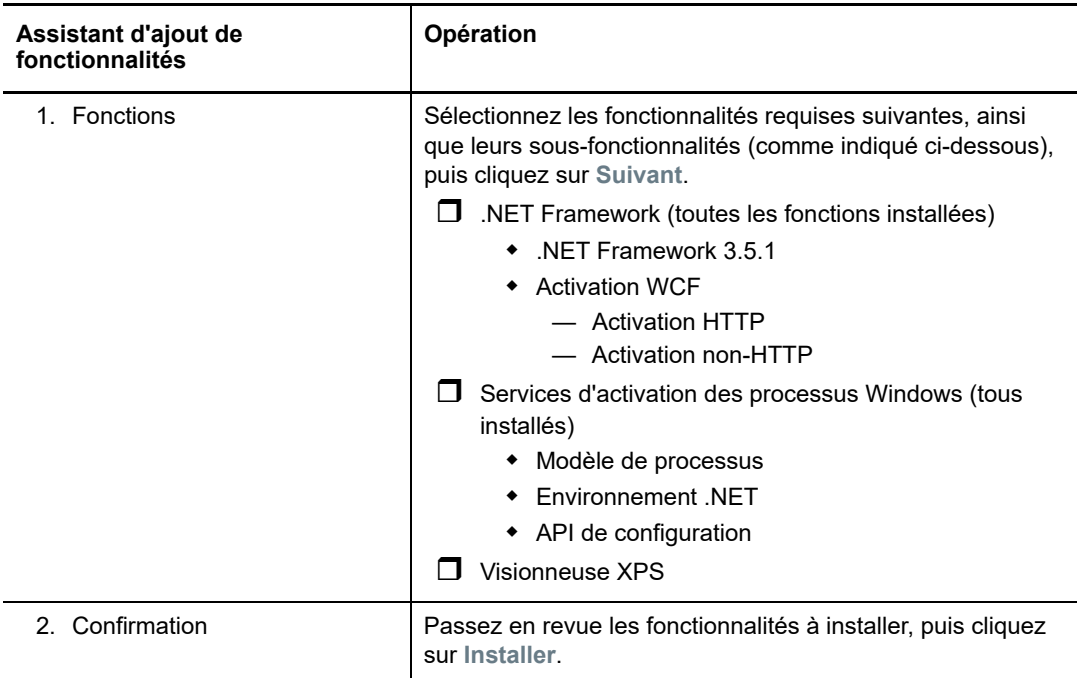

- **4c** Attendez que l'installation soit terminée, puis fermez l'assistant d'ajout de fonctionnalités.
- **5** Quittez le Gestionnaire de serveur.
- **6** Téléchargez et installez [Microsoft .NET Framework 4.5.2](https://www.microsoft.com/en-us/download/details.aspx?id=42642) (https://www.microsoft.com/en-us/ download/details.aspx?id=42642) sur l'hôte prévu pour le serveur PlateSpin.

### <span id="page-17-0"></span>**1.2.4 Activation de la prise en charge des algorithmes de codage de données compatibles FIPS (facultatif)**

PlateSpin Migrate prend en charge les algorithmes de codage de données qui sont conformes à la norme FIPS (*Federal Information Processing Standards*, Publication 140-2).

Si la conformité avec la norme FIPS est requise, celle-ci doit être activée sur l'hôte prévu pour le serveur PlateSpin avant l'installation de ce dernier. En effet, PlateSpin Migrate s'exécute en mode compatible FIPS uniquement s'il détecte que le système d'exploitation d'un workload s'exécute dans ce même mode.

**REMARQUE :** le mode compatible FIPS a un impact sur les performances et peut réduire la vitesse de transfert des données jusqu'à 30 %.

Pour activer les algorithmes compatibles FIPS :

- **1** Activez les algorithmes compatibles FIPS dans les options de sécurité des stratégies de sécurité locales de l'hôte de PlateSpin Migrate :
	- **1a** Exécutez secpol.msc et accédez à **Stratégies locales > Options de sécurité**.
	- **1b** Activez l'option de sécurité **System cryptography: Use FIPS compliant algorithms for encryption (Cryptographie système : utiliser des algorithmes compatibles FIPS pour le chiffrement)**.
- **2** Configurez ASP.NET pour la prise en charge FIPS :
	- **2a** Accédez au fichier machine.config situé dans le répertoire suivant de l'hôte du serveur PlateSpin

..Windows\Microsoft.Net\Framework\vX.X.XXXXX\Config

**2b** Ajoutez la commande suivante sous l'élément <system.web> :

```
<machineKey validationKey="AutoGenerate,IsolateApps" 
decryptionKey="AutoGenerate,IsolateApps" validation="3DES" 
decryption="3DES"/>
```
**3** Accédez au fichier web.config dans chacun des répertoires de votre hôte de serveur PlateSpin listés ci-dessous et ajoutez ce qui suit sous l'élément <system.web> de chaque fichier web.config :

```
<machineKey validationKey="AutoGenerate,IsolateApps" 
decryptionKey="AutoGenerate,IsolateApps" validation="3DES" decryption="3DES"/>
```
- *Répertoire\_installation\_PlateSpin\_Migrate*\PlateSpin Forge\web\
- *Répertoire\_installation\_PlateSpin\_Migrate*\Web\
- *Répertoire\_installation\_PlateSpin\_Migrate*\ConfigurationEditor.Web\
- *Répertoire\_installation\_PlateSpin\_Migrate*\Protection.WebServices\
- *Répertoire\_installation\_PlateSpin\_Migrate*\OfxWeb\

### <span id="page-18-0"></span>**1.3 Installation des composants logiciels PlateSpin Migrate**

- [Section 1.3.1, « Démarrage du programme de lancement de l'installation de PlateSpin](#page-18-1)  [Migrate », page 19](#page-18-1)
- [Section 1.3.2, « Installation du serveur de base de données », page 20](#page-19-0)
- [Section 1.3.3, « Installation du serveur PlateSpin », page 20](#page-19-1)
- [Section 1.3.4, « Installation du client PlateSpin Migrate », page 22](#page-21-0)

### <span id="page-18-1"></span>**1.3.1 Démarrage du programme de lancement de l'installation de PlateSpin Migrate**

- **1** Parmi les [téléchargements Micro Focus](https://www.microfocus.com/support-and-services/download/) (https://www.microfocus.com/support-and-services/ download/), téléchargez le fichier PlateSpinMigrateSetup-12.*X*.*X*.*X*.exe et enregistrez-le sur l'hôte souhaité sur votre serveur PlateSpin.
- **2** Exécutez le programme d'installation et cliquez sur **Suivant** pour lancer l'utilitaire de vérification des conditions préalables.

Cet utilitaire interroge l'hôte sur lequel vous comptez installer le serveur PlateSpin. Il s'assure que tous les logiciels requis sont activés ou installés. Si des mises en garde ou des omissions sont signalées, vous devez soit activer, soit installer les logiciels requis avant de procéder à l'installation.

**3** Cliquez sur **Suivant** pour lancer le programme d'installation.

Le programme d'installation extrait les fichiers requis et ouvre la fenêtre du programme d'installation (si le programme d'installation détecte une installation locale de SQL Server 2008 R2 ou Microsoft SQL Server 2014, il désactive l'option **Installer SQL Server Express** correspondante) :

Si vous prévoyez d'utiliser le logiciel Microsoft SQL Server 2014 Express Edition distribué avec PlateSpin Migrate, installez-le d'abord.

Si vous prévoyez d'utiliser une base de données SQL Server existante, ignorez l'installation de la base de données, commencez à installer le serveur PlateSpin et spécifiez votre base de données existante lorsque vous y êtes invité.

**IMPORTANT :** lorsque vous accédez à une base de données existante et la sélectionnez, la valeur par défaut du nom de serveur est affichée. Par exemple :

<*database\_server*>\<*Database\_instance\_name*>

Vous ne devez pas spécifier explicitement le nom de l'instance de base de données dans ce champ. Indiquez uniquement le nom du serveur de base de données et supprimez le nom d'instance par défaut. La définition du nom d'instance de base de données entraîne l'échec de la validation du serveur.

#### <span id="page-19-0"></span>**1.3.2 Installation du serveur de base de données**

Si vous ne possédez pas de moteur de base de données SQL Server 2008 R2 ni SQL Server 2014, vous pouvez installer le produit Microsoft SQL Server 2014 Express Edition inclus dans votre distribution de logiciels PlateSpin Migrate.

**1** Sur l'hôte prévu pour votre serveur de base de données, démarrez le programme de lancement de l'installation.

Reportez-vous à la section [« Démarrage du programme de lancement de l'installation de](#page-18-1)  [PlateSpin Migrate » page 19](#page-18-1).

**2** Cliquez sur **Installer SQL Server Express** et suivez les instructions à l'écran.

Le programme installe un serveur de base de données et les instances de base de données requises pour le fonctionnement de PlateSpin Migrate.

### <span id="page-19-1"></span>**1.3.3 Installation du serveur PlateSpin**

- **1** Avant d'installer l'hôte du serveur PlateSpin, vous devez vous assurer que les conditions suivantes sont satisfaites :
	- L'hôte du serveur PlateSpin présente la configuration système minimale requise. Reportezvous à la section [« Configuration système requise pour le serveur PlateSpin » page 7](#page-6-2).
	- L'hôte du serveur PlateSpin est équipé des logiciels prérequis. Reportez-vous à la section [« Installation des logiciels requis » page 11.](#page-10-0)
- **2** Sur l'hôte du serveur PlateSpin, démarrez le programme de lancement de l'installation. Reportez-vous à la section [« Démarrage du programme de lancement de l'installation de](#page-18-1)  [PlateSpin Migrate » page 19](#page-18-1).
- **3** Cliquez sur **Installer le serveur PlateSpin** et suivez les instructions à l'écran. Sélectionnez l'option d'accord de licence et cliquez ensuite sur **Suivant**.
- **4** Sur l'écran Informations de connexion à la base de données, cliquez sur **Parcourir** pour sélectionner le serveur de base de données et sélectionnez ensuite le type d'authentification.
- **5** (Conditionnel) Si vous sélectionnez **Type d'authentification > Authentification Windows**, procédez comme suit :
	- **5a** Sur l'écran Références d'administration de la base de données, indiquez les références de l'administrateur de la base de données.

**REMARQUE :** si vous optez pour la connexion à une base de données distante, vous devez indiquer les références de l'administrateur du domaine ou celles d'un utilisateur de domaine disposant de droits d'administrateur ou de base de données suffisants.

- **5b** Cliquez sur **Valider les références** pour valider les références, puis cliquez sur **Suivant**.
- **5c** Sur l'écran Références de l'utilisateur de la base de données, indiquez les références de l'utilisateur de base de données. Cependant, pour utiliser les mêmes références que l'administrateur de base de données, sélectionnez **Identique à l'administrateur de base de données**.
- **5d** Cliquez sur **Valider les références** pour valider les références, puis cliquez sur **Suivant**.
- **5e** Consultez les informations de l'écran de confirmation de la connexion SQL. Cliquez sur **Précédent** pour modifier les informations de connexion SQL ou cliquez sur **Suivant** pour continuer.
- **6** (Conditionnel) Si vous sélectionnez **Type d'authentification > Authentification SQL**, procédez comme suit :
	- **6a** Indiquez un serveur et une instance de base de données :
		- Si vous comptez installer et utiliser un serveur de base de données local inclus dans votre distribution de logiciels PlateSpin Migrate (option par défaut), gardez la sélection par défaut (local)\PLATESPINDB dans la liste déroulante et conservez les références sa par défaut. Si, par la suite, vous déplacez votre instance de base de données PlateSpin Migrate ou modifiez votre mot de passe SQL Server, vous devez redéfinir les paramètres de connexion de la base de données PlateSpin Migrate. Reportez-vous à l'[article n° 7970523 de la base de connaissances](https://www.netiq.com/support/kb/doc.php?id=7970523) (https://www.netiq.com/support/kb/ doc.php?id=7970523).
		- Si vous utilisez un serveur de base de données distant, cliquez sur **Parcourir** pour effectuer votre sélection dans la liste des serveurs de base de données disponibles sur le réseau. Spécifiez la base de données en utilisant le format suivant :

*serveur\_base\_de\_données\nom\_instance\_base\_de\_données*

 Si le serveur de base de données s'exécute sur un port personnalisé, indiquez la base de données au format suivant :

serveur\_base\_données\nom\_instance\_base\_données,numéro\_port

- **6b** Indiquez les références de base de données pour le serveur de base de données sélectionné, puis cliquez sur **Valider les références** pour les valider.
- **6c** Cliquez sur **Suivant** et passez en revue les informations de connexion SQL. Cliquez sur **Précédent** pour modifier les informations de connexion SQL ou cliquez sur **Suivant** pour continuer.
- **7** Sur l'écran Configuration IIS, indiquez si les connexions HTTP ou HTTPS doivent être autorisées. Pour autoriser les connexions non sécurisées (HTTP), sélectionnez l'option **Autoriser les connexions non sécurisées (HTTP)**.

Si votre serveur IIS possède un certificat SSL signé, le protocole de communication par défaut est HTTPS. Il se peut que votre navigateur affiche un message d'avertissement Connexion non approuvée. Pour plus d'informations sur la procédure à suivre, consultez la documentation de votre navigateur.

**8** Cliquez sur **Suivant**, vérifiez les paramètres d'installation, cliquez sur **Installer**, puis suivez les invites à l'écran.

<span id="page-21-3"></span>**REMARQUE :** la procédure d'installation du serveur PlateSpin Migrate peut prendre plusieurs minutes.

**9** (Facultatif) Sélectionnez **Démarrer le client Web Migrate** pour lancer le client Web PlateSpin Migrate immédiatement après l'installation.

### <span id="page-21-0"></span>**1.3.4 Installation du client PlateSpin Migrate**

Pour installer le client PlateSpin Migrate, deux options s'offrent à vous :

- [« Installation du client à partir du programme de lancement de l'installation » page 22](#page-21-1)
- [« Téléchargement du client à partir du serveur PlateSpin » page 22](#page-21-2)
- [« Démarrage du client et activation de la licence » page 23](#page-22-1)

#### <span id="page-21-1"></span>**Installation du client à partir du programme de lancement de l'installation**

Utilisez cette option pour installer le client sur le même hôte que celui de votre serveur PlateSpin directement après l'installation de ce dernier.

**1** Installez le serveur.

Reportez-vous à la section [« Installation du serveur PlateSpin » page 20.](#page-19-1)

**2** Dans la fenêtre du programme de lancement de l'installation, cliquez sur **Installer le client PlateSpin** et suivez les instructions à l'écran.

Le programme d'installation installe et configure le client PlateSpin Migrate en vue de son exécution.

#### <span id="page-21-2"></span>**Téléchargement du client à partir du serveur PlateSpin**

Utilisez cette option pour installer le client sur un hôte distant à l'aide d'un navigateur Web, à n'importe quel moment après l'installation du serveur.

**1** Installez le serveur PlateSpin

Reportez-vous à la section [« Installation du serveur PlateSpin » page 20.](#page-19-1)

**2** Assurez-vous que l'hôte prévu pour le client PlateSpin Migrate présente la configuration système minimale requise.

Reportez-vous à la section [« Configuration système requise pour le client PlateSpin Migrate »](#page-8-0) [page 9.](#page-8-0)

**3** Sur l'hôte prévu pour le client PlateSpin Migrate, ouvrez un navigateur Web et accédez à l'URL suivante :

http://*hôte\_serveur*/platespinmigrate

Remplacez *hôte\_serveur* par le nom réel ou l'adresse IP de l'hôte du serveur PlateSpin Si le serveur PlateSpin est installé sur l'ordinateur local, remplacez *hôte\_serveur* par localhost. Si SSL est activé, utilisez le protocole https dans l'URL.

Le navigateur charge la page d'accueil du serveur PlateSpin.

**4** Cliquez sur le lien de téléchargement du client PlateSpin Migrate, téléchargez le logiciel correspondant et installez-le en suivant les instructions à l'écran.

#### <span id="page-22-1"></span>**Démarrage du client et activation de la licence**

Pour démarrer le client, cliquez sur **Démarrer** > **Programmes** > **PlateSpin Migrate** > **Client PlateSpin Migrate**. Lorsque vous installez et lancez le client PlateSpin Migrate pour la première fois, l'assistant Licence s'ouvre et vous invite à activer votre copie du logiciel. Pour obtenir de l'aide concernant l'acquisition de licences pour le produit, reportez-vous à la section « Acquisition de licences PlateSpin Migrate » du *Guide de l'utilisateur de PlateSpin Migrate 12.2.1*.

Vous pouvez également utiliser l'interface Web PlateSpin Migrate pour activer la licence. Pour plus d'informations, consultez le *Guide de l'utilisateur de PlateSpin Migrate* sur le [site Web de](https://www.netiq.com/documentation/platespin-migrate-12-2-1/)  [documentation](https://www.netiq.com/documentation/platespin-migrate-12-2-1/) (https://www.netiq.com/documentation/platespin-migrate-12-2-1/).

### <span id="page-22-0"></span>**1.4 Installation des composants logiciels PlateSpin Migrate à l'aide d'un fichier de traitement par lots**

Pour installer les composants logiciels PlateSpin Migrate en mode silencieux :

- **1** Parmi les [téléchargements Micro Focus](https://www.microfocus.com/support-and-services/download/) (https://www.microfocus.com/support-and-services/ download/), téléchargez le fichier PlateSpinMigrateSetup-12.*X*.*X*.*X*.exe et enregistrez-le sur l'hôte de serveur PlateSpin prévu où vous avez installé et configuré les applications et le système d'exploitation requis. Reportez-vous à la [Section 1.2, « Installation des logiciels](#page-10-0)  [requis », page 11](#page-10-0).
- **2** Double-cliquez sur le fichier PlateSpinMigrateSetup-12.*x*.*x*.*x*.exe et extrayez le contenu dans un dossier de votre choix, par exemple  $C:\[{\tt Install}\]$ .

**IMPORTANT :** n'extrayez pas le contenu du fichier . exe dans le dossier par défaut.

- **3** Une fois les fichiers extraits, cliquez sur **Annuler** pour quitter l'assistant d'installation.
- **4** En fonction du type d'installation souhaité, copiez et collez l'un des scripts suivants dans un fichier de traitement par lots et exécutez le fichier de traitement par lots après avoir modifié le chemin d'installation selon les besoins.
	- **Pour une base de données Microsoft SQL Server Express Edition locale :**

```
C:\Migrate-12.2.1.X\PlateSpinImage\ServerInstall\setup.exe /s /v/qn /v"/
  l*v c:\install.log" ^
  /v"DBINSTALLTYPE=customerinstall" ^
  /v"IS_SQLSERVER_SERVER=(local)\PLATESPINDB" ^
  /v"IS_SQLSERVER_USERNAME= domain\sqladminUser " ^
  /v"IS_SQLSERVER_USER_USERNAME= domain\sqlServiceUser " ^
  /v"IS_SQLSERVER_PASSWORD=sqlauthenticationpwd"
 Pour une base de données Microsoft SQL Server Express distante :
```

```
C:\Migrate-12.2.1.X\PlateSpinImage\ServerInstall\setup.exe /s /v/qn /v"/
l*v c:\install.log" ^
/v"INSTALLDIR=c:\Migrate" ^
/v"DBINSTALLTYPE=remotedb" ^
/v"IS_SQLSERVER_SERVER=BM7W2K12SQL\BM8INSTANCE,59977" ^
/v"IS_SQLSERVER_AUTHENTICATION=0" ^
/v"IS_SQLSERVER_USERNAME= domain\sqladminUser " ^
/v"IS_SQLSERVER_USER_USERNAME= domain\sqlServiceUser " ^
/v"IS_SQLSERVER_USER_PASSWORD=sqlauthenticationpwd"
```
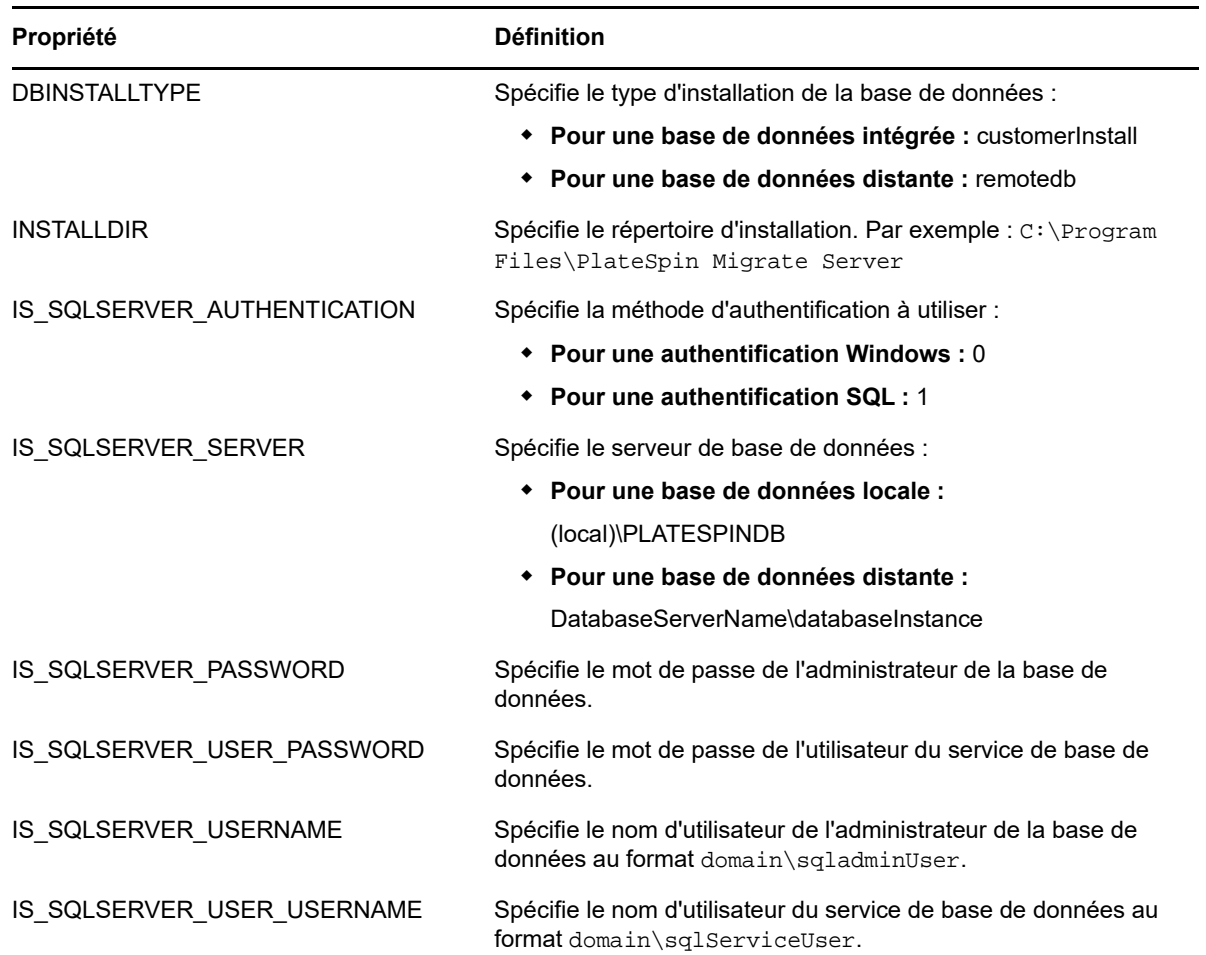

# <span id="page-23-0"></span>**1.5 Vérification des mises à jour logicielles**

À son démarrage, le client PlateSpin Migrate vérifie automatiquement la version actuelle du produit et affiche les éventuelles mises à jour disponibles dans la boîte de dialogue Mises à jour disponibles.

Pour éviter que le système recherche automatiquement des mises à jour à chaque démarrage :

- **1** Dans la boîte de dialogue Mises à jour disponibles, sélectionnez l'option **Ne pas rechercher les mises à jour au démarrage**.
- **2** Cliquez sur **OK**.

Pour réactiver la vérification automatique des mises à jour logicielles :

- **1** Dans le client PlateSpin Migrate, cliquez sur **Outils > Options**.
- **2** Sous l'onglet **Général**, sélectionnez **Restaurer les valeurs par défaut**.
- **3** Cliquez sur **OK**.

Pour vérifier manuellement les mises à jour logicielles :

**1** Dans le client PlateSpin Migrate, cliquez sur **Aide > Recherche des mises à jour**.

Le système vérifie la version actuelle du produit et affiche les mises à jour disponibles, le cas échéant. Pour télécharger une zone de réacheminement dynamique (Hot Fix) ou une mise à jour logicielle spécifique, utilisez l'URL fournie.

# <span id="page-26-0"></span><sup>2</sup>**Résolution des problèmes d'installation**

- <span id="page-26-2"></span>[Section 2.1, « Problèmes d'installation courants et solutions », page 27](#page-26-1)
- [Section 2.2, « Articles de la base de connaissances sur les problèmes d'installation », page 28](#page-27-0)
- [Section 2.3, « Suppression du logiciel PlateSpin », page 29](#page-28-0)

# <span id="page-26-1"></span>**2.1 Problèmes d'installation courants et solutions**

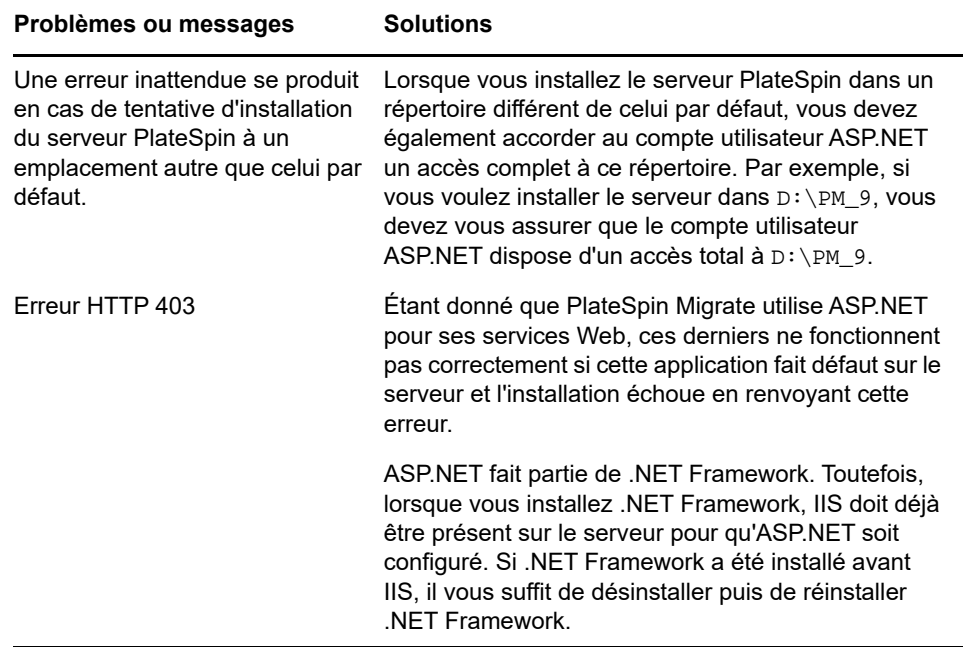

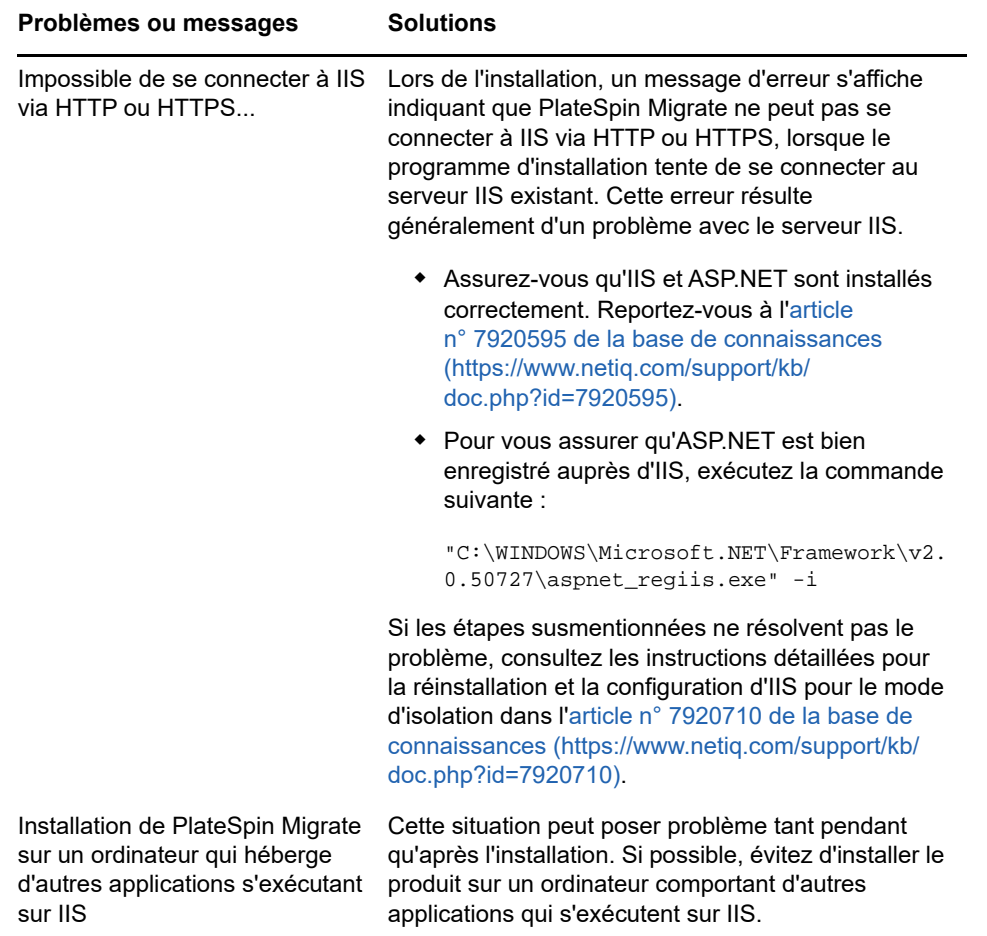

# <span id="page-27-0"></span>**2.2 Articles de la base de connaissances sur les problèmes d'installation**

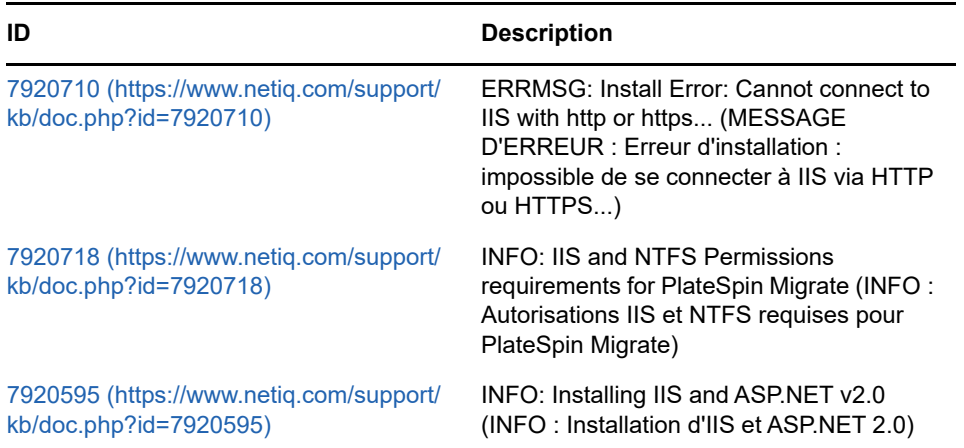

# <span id="page-28-0"></span>**2.3 Suppression du logiciel PlateSpin**

La procédure ci-dessous décrit brièvement les étapes à effectuer pour désinstaller les composants logiciels de PlateSpin Migrate et réaliser un nettoyage manuel facultatif. Cette opération peut être nécessaire lors d'une mise à niveau ou d'une récupération faisant suite à des problèmes rencontrés avec une installation précédente.

Pour obtenir des informations sur le nettoyage post-migration des workloads sources, reportez-vous à la section « Nettoyage post-migration des workloads sources » du *Guide de l'utilisateur de PlateSpin Migrate 12.2.1*.

**REMARQUE :** cette procédure ne supprime pas les informations de licence du serveur.

- **1** Utilisez le panneau de configuration Windows pour désinstaller le client PlateSpin Migrate.
- **2** Utilisez le panneau de configuration Windows pour désinstaller le serveur PlateSpin
- **3** (Facultatif) Si vous avez choisi d'installer le serveur de base de données local à partir du programme d'installation de PlateSpin Migrate et que vous n'en avez plus besoin, utilisez le panneau de configuration Windows pour désinstaller Microsoft SQL Server 2014 Express Edition.
- **4** Vérifiez que les répertoires des programmes des composants PlateSpin Migrate ont été supprimés :
	- **4a** Assurez-vous que le répertoire privé du serveur PlateSpin a été supprimé :

..\PlateSpin Migrate Server

**4b** Assurez-vous que le répertoire privé du client PlateSpin Migrate a été supprimé :

..\Client PlateSpin Migrate

**4c** (Facultatif) Si vous aviez installé un serveur de base de données local Microsoft SQL Server 2014 Express Edition et avez décidé de le désinstaller, supprimez le répertoire :

..\Program Files\Microsoft SQL Server

**AVERTISSEMENT :** ne supprimez pas le répertoire SQL si un autre serveur SQL est installé sur l'hôte du serveur PlateSpin Migrate.

- **5** Ouvrez le Gestionnaire des services Internet et vérifiez que les répertoires virtuels ofxweb et PlateSpinMigrate sont supprimés.
- **6** Redémarrez l'hôte.

# <span id="page-30-3"></span><span id="page-30-0"></span><sup>3</sup>**Mise à niveau de PlateSpin Migrate**

Pour mettre à niveau votre serveur PlateSpin vers PlateSpin Migrate 12.2.1, vous devez disposer d'une installation existante de PlateSpin Migrate 12.2, avec ou sans correctifs intermédiaires et les correctifs appliqués. Les autres mises à niveau directes ne sont pas prises en charge.

**IMPORTANT : avant la mise à niveau :** 

- Exécutez les diagnostics pour générer des rapports de diagnostic détaillés sur les tâches exécutées avant la mise à niveau. Après la mise à niveau, les rapports de diagnostic ne sont pas disponibles pour les tâches que vous avez exécutées avant la mise à niveau.
- Fermez le client Migrate.
- [Section 3.1, « Conditions préalables à la mise à niveau », page 31](#page-30-1)
- [Section 3.2, « Mise à niveau de Migrate », page 32](#page-31-1)

# <span id="page-30-1"></span>**3.1 Conditions préalables à la mise à niveau**

Avant de procéder à une mise à niveau, préparez votre environnement pour la sauvegarde et l'importation des données.

- [Section 3.1.1, « Garantie de références valides pour les conteneurs cloud cibles », page 31](#page-30-2)
- [Section 3.1.2, « Sauvegarde des fichiers de base de données avant la mise à niveau », page 32](#page-31-0)

### <span id="page-30-2"></span>**3.1.1 Garantie de références valides pour les conteneurs cloud cibles**

Les références dans la base de données Migrate des conteneurs cloud cibles doivent être valides au moment de l'exportation et de l'importation. Assurez-vous que le mot de passe ne soit pas modifié ou n'expire pas après l'exportation avant que l'importation ne soit terminée à la suite de la mise à niveau. Si votre mot de passe est sur le point d'expirer, modifiez-le dans l'environnement du fournisseur cloud et mettez à jour les références dans Migrate avant de commencer l'exportation.

**AVERTISSEMENT :** si les références ne sont pas valides pendant l'importation, le conteneur cloud n'est pas importé et les configurations de workload qui y sont associées sont altérées dans la base de données importée. Pour utiliser le même serveur Migrate pour des migrations vers le conteneur cloud cible, vous devez réinstaller le serveur PlateSpin. Cette opération réinitialise la base de données. Vous devez reconfigurer tous les workloads et conteneurs cibles.

### <span id="page-31-0"></span>**3.1.2 Sauvegarde des fichiers de base de données avant la mise à niveau**

Lors de la mise à niveau, le programme d'installation de PlateSpin Migrate exporte en toute transparence les données de votre base de données existante et les réimporte dans une nouvelle instance de base de données comme requis. Toutefois, prenez quand même la précaution de sauvegarder vos données avant de procéder à la mise à niveau.

- <span id="page-31-2"></span>**1** Sur l'hôte du serveur, arrêtez les services MS SQL :
	- **1a** Dans le menu Démarrer, cliquez sur **Exécuter**, tapez services.msc, puis cliquez sur **OK**.
	- **1b** Dans la fenêtre Services, cliquez avec le bouton droit sur les éléments **SQL Server**, puis sélectionnez **Arrêter**.
- **2** Copiez tous les fichiers \*.mdf et \*.ldf à un emplacement extérieur au répertoire d'installation du produit. L'emplacement par défaut de ces fichiers est le suivant :

\Program Files\PlateSpin Migrate Server\Database

**3** Redémarrez les services MS SQL que vous avez arrêtés à l['Étape 1.](#page-31-2)

Effectuez la mise à niveau, comme décrit à la section [« Mise à niveau de Migrate » page 32](#page-31-1).

## <span id="page-31-1"></span>**3.2 Mise à niveau de Migrate**

**1** Sauvegardez vos données.

Reportez-vous à la section [« Sauvegarde des fichiers de base de données avant la mise à](#page-31-0)  [niveau » page 32.](#page-31-0)

- **2** Utilisez le panneau de configuration Windows pour désinstaller votre application cliente, à savoir, le client PlateSpin Migrate.
- **3** Sur l'hôte de votre serveur, démarrez le programme d'installation *PlateSpinMigrateSetup-12.2.1.*X.exe.
- **4** Cliquez sur **Installer Server** et suivez les instructions à l'écran. Lorsque vous êtes invité à spécifier une instance de base de données, faites pointer le programme d'installation vers l'instance de base de données existante.
- **5** Installez la version actuelle du client PlateSpin Migrate.

Reportez-vous à la section [« Installation du client PlateSpin Migrate » page 22](#page-21-3).

**6** (Facultatif) Mettez à jour manuellement tout hôte distant exécutant le logiciel du serveur d'images PlateSpin.

Reportez-vous à l'[article n° 7010799 de la base de connaissances](https://www.netiq.com/support/kb/doc.php?id=7010799) (https://www.netiq.com/ support/kb/doc.php?id=7010799).

**REMARQUE :** dans certaines situations, le programme d'installation peut être dans l'impossibilité de réimporter automatiquement les données qu'il a exportées au cours du processus de mise à niveau. Dans ce cas, employez l'utilitaire PlateSpin.ImportExport.bat pour récupérer ces données à partir du répertoire \ProgramData\PlateSpin sur l'hôte du serveur. Le dossier est masqué par défaut.

Reportez-vous à l'[article n° 7921084 de la base de connaissances](https://www.netiq.com/support/kb/doc.php?id=7921084) (https://www.netiq.com/ support/kb/doc.php?id=7921084).